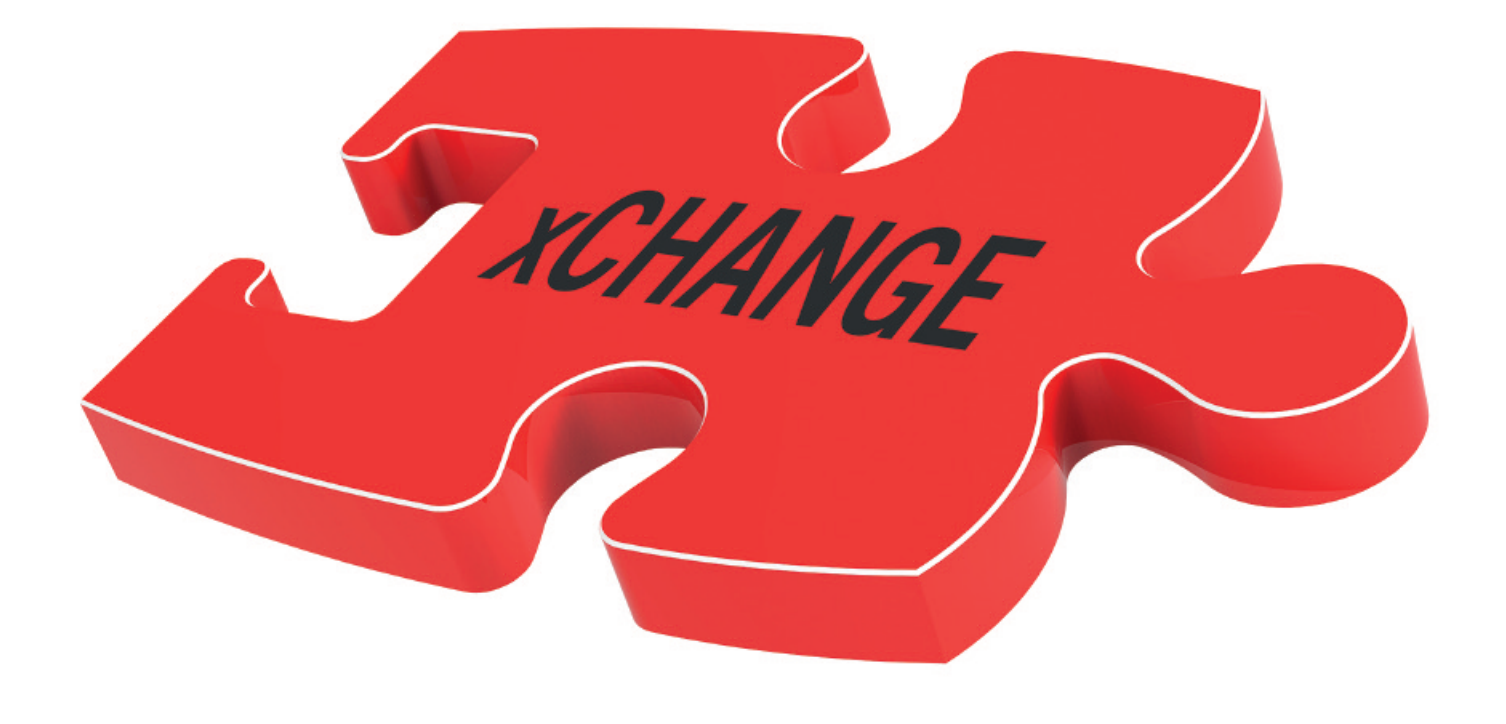

# **Documentation for** data exchange

DuraScan50,70,80 DuraVision250,350, 450

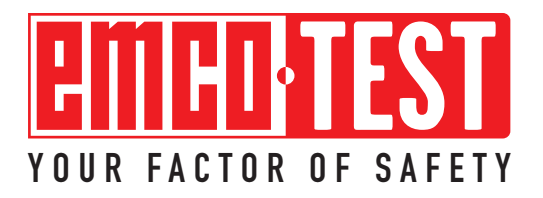

# **Table of contents**

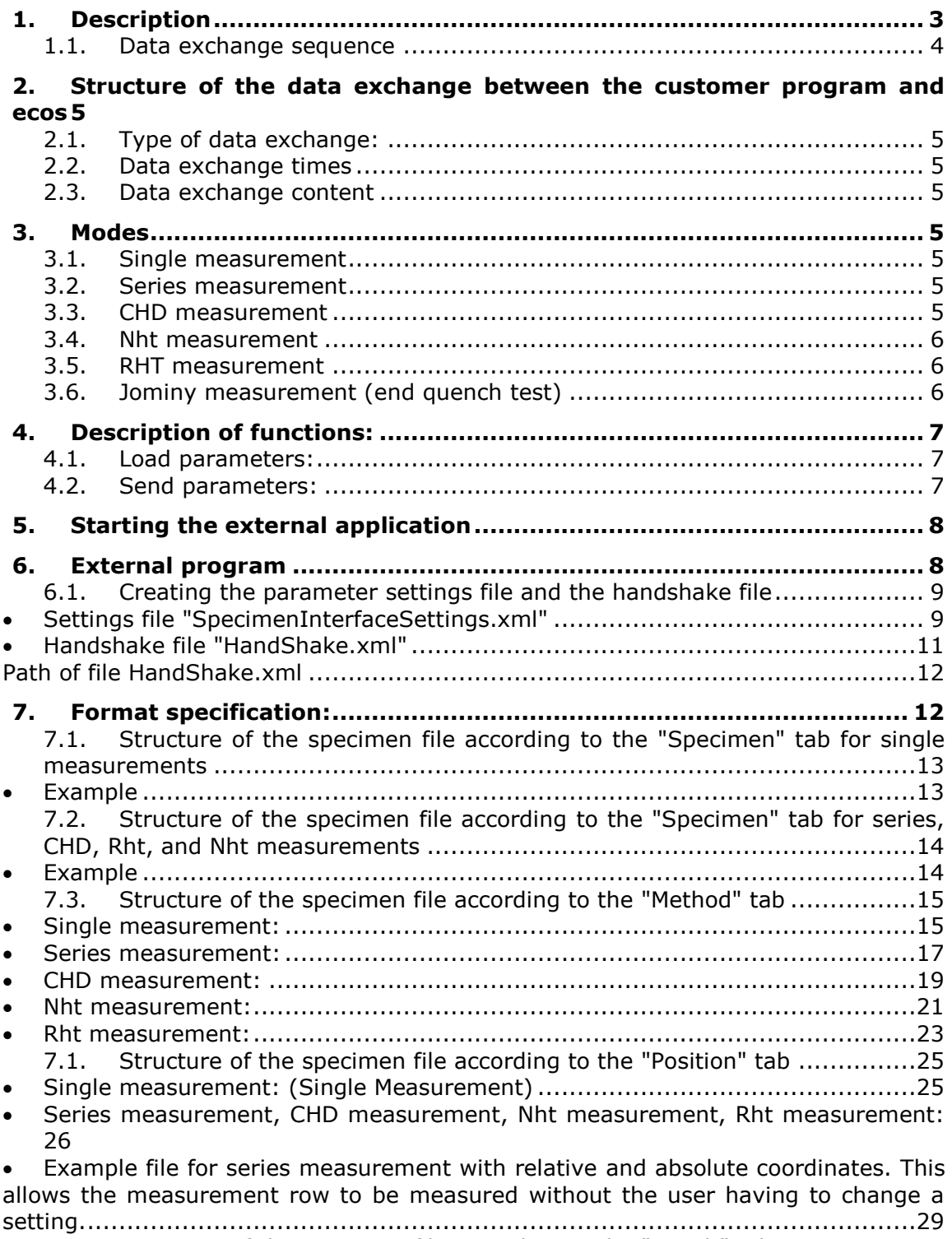

7.2. [Structure of the specimen file according to the "Result" tab..................31](#page-30-0)

# <span id="page-2-0"></span>**1. Description**

The ecos Workflow xCHANGE software module is a module in the ecos Workflow harness testing software, which facilitates the exchange of data on an XML basis between the harness testing program and a customer-specific program. The aim of the module is to specify test point coordinates, test methods, hardness limits, etc. with host software and then to return the results once the hardness tester has carried out all the measurements.

The exchange makes use of readable XML-based files that are located in a directory. Before reading out the XML-based file, a batch file is called that may contain any number of executable files or commands. Normally, a .exe file is called that, for example, displays an input screen for batch numbers, test methods, etc., or a program that reads data from a database. The program provides the XMLbased file in the correct format and, once it has finished, the hardness testing software automatically reads in the text file and creates the test structure. After the test sequence has been started and all test points tested, the results can

be returned to the host software. The test structure is stored in the specified format as an XML-based file. Then a batch file is called again to start the desired program for processing the data.

## <span id="page-3-0"></span>**1.1.** *Data exchange sequence*

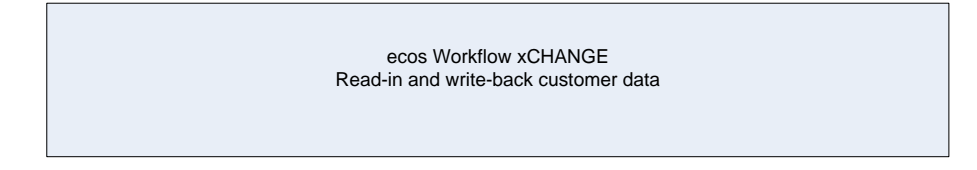

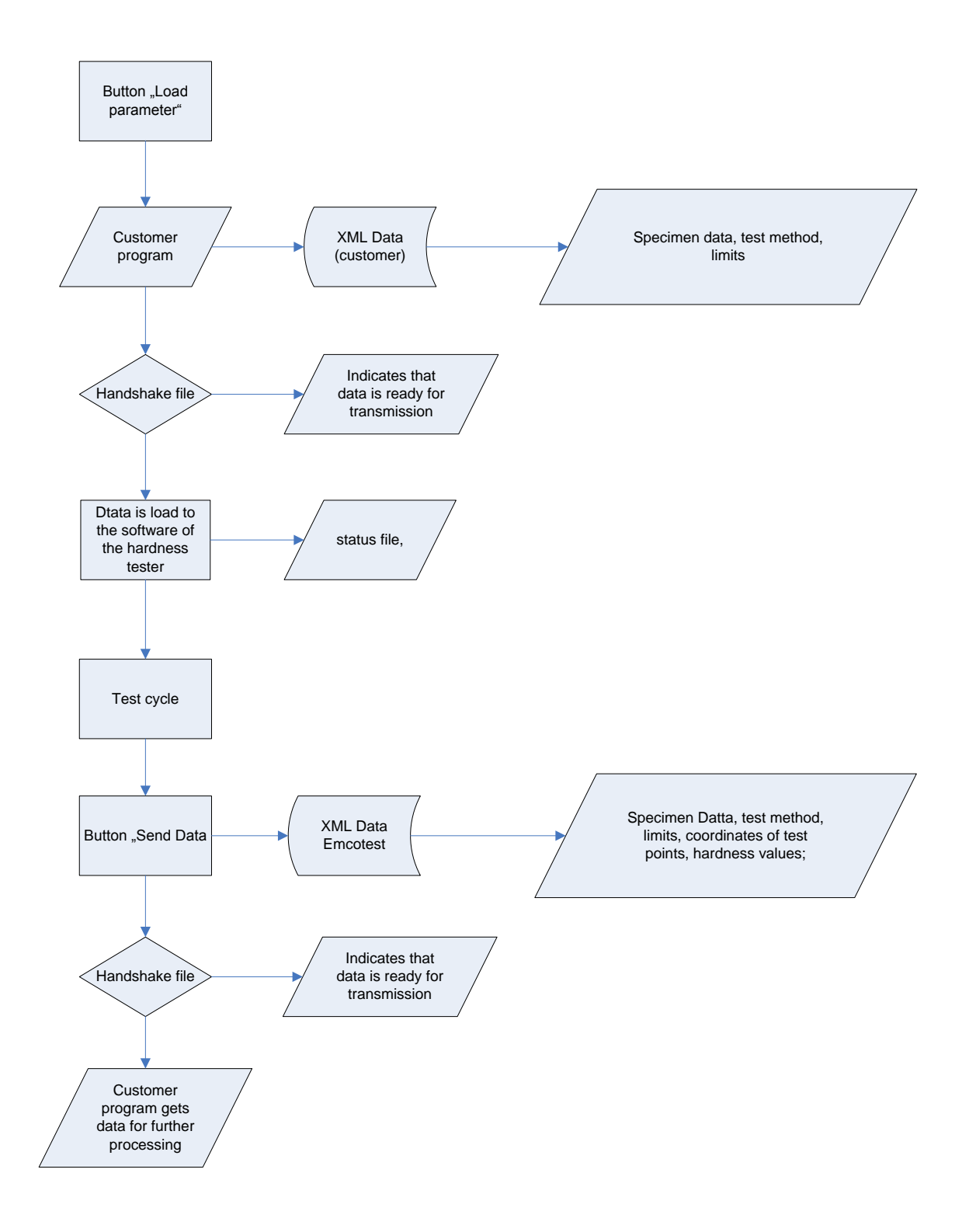

## <span id="page-4-0"></span>**2. Structure of the data exchange between the customer program and ecos**

#### <span id="page-4-1"></span>**2.1.** *Type of data exchange:*

Data is exchanged between the customer's programs and ecos Workflow in the form of XML-based files. Along with simple implementation, this offers the additional benefit of easy data checking in the event of a program malfunction.

#### <span id="page-4-2"></span>**2.2.** *Data exchange times*

Prior to performing the test, the tester prepares the tests using a customer-specific program. An XML-based file is generated as a result, which represents the basis for the test sequence. After performing the test, the ecos Workflow test program generates an XML-based file that in turn can be further processed by a customerspecific program. The file extension of these files is \*.spe.

#### <span id="page-4-3"></span>**2.3.** *Data exchange content*

The files contain all the data required for automatic test performance. This includes, among others:

*Name of the dataset:* This is automatically the specimen designation *Specification of the number of rows Identification data of the measurement rows Test type Tolerance specification Coordinates* (relative, absolute) *Measured values* (as result after the test sequence)

## <span id="page-4-4"></span>**3. Modes**

There are six different ways to transfer data for a test sequence.

#### <span id="page-4-5"></span>**3.1.** *Single measurement*

This represents the simplest type of test sequence. One measurement point is always set, although there is no measurement row here and no coordinates are assigned. Further information about the single measurement test type can be found in the ecos Workflow user manual.

#### <span id="page-4-6"></span>**3.2.** *Series measurement*

Series measurement is a collection of measurements. At least one row of measurement points is generated for each specimen. These measurement points contain coordinates that are moved to, set and evaluated sequentially. Further information about the series measurement test type can be found in the ecos Workflow user manual.

#### <span id="page-4-7"></span>**3.3.** *CHD measurement*

CHD (case hardness depth) measurement is a special type of series measurement for surface-hardened parts. The purpose of CHD measurement is to determine the CHD value. The CHD value is the distance from the edge at which the hardness falls below the hardness limit (generally 550 HV). Further information about the CHD measurement test type can be found in the ecos Workflow user manual.

## <span id="page-5-0"></span>**3.4.** *Nht measurement*

Similar to CHD measurement, Nht (nitride layer hardness) measurement determines the value (Nht value) at which the hardness falls below the hardness limit. Unlike CHD measurement, in which the hardness limit is fixed in advance, in this test type the hardness limit is determined using the core hardness.

Hardness limit = mean core hardness measurement  $+50$  HV.

Further information about the Nht measurement test type can be found in the ecos Workflow user manual.

## <span id="page-5-1"></span>**3.5.** *RHT measurement*

RHT (edge layer hardness) measurement is likewise an offshoot of CHD measurement. The hardness limit is determined in this test type using the surface hardness of the component. The calculation is based on the following formula. Hardness limit =  $80\%$  of the surface hardness, whereby the percentage can be adjusted.

Further information about the RHT measurement test type can be found in the ecos Workflow user manual.

#### <span id="page-5-2"></span>**3.6.** *Jominy measurement (end quench test)*

Special specimens are measured in the Jominy test.

Further information about the Jominy measurement test type can be found in the ecos Workflow user manual.

Documentation for hardness testers with external PC (data exchange)

# <span id="page-6-0"></span>**4. Description of functions:**

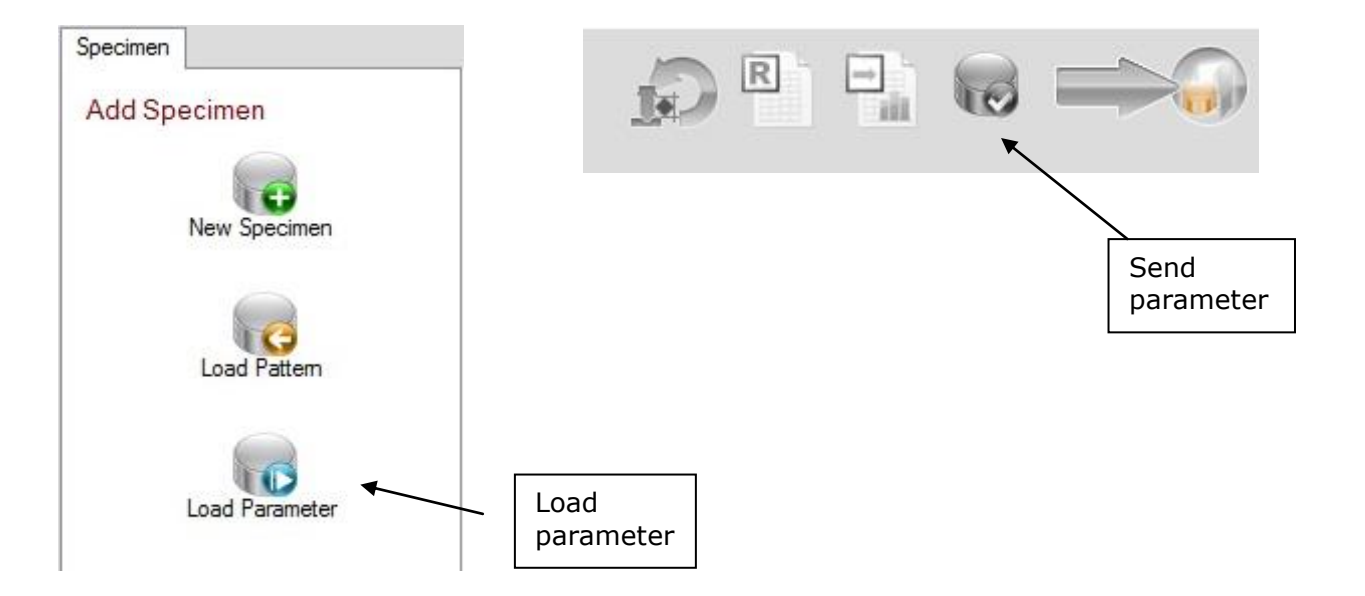

The buttons "Load parameters" and "Send parameters" can be configured under "Settings" – "General settings" on the "xCHANGE" tab.

#### <span id="page-6-1"></span>**4.1.** *Load parameters:*

File EcosImport.bat is called, then any files generated in the C:\Data\ImportExportParameterInterface\Import directory are read in and used to create the test specifications.

#### <span id="page-6-2"></span>**4.2.** *Send parameters:*

The marked files are moved to the C:\Data\ImportExportParameterInterface\Export directory, file Handshake.ini is created and EcosExport.bat is called.

## <span id="page-7-0"></span>**5. Starting the external application**

There are 2 batch files in the C:\Program Files\ecos Workflow\SpecimenInterface directory. These files are called by the load/send parameter function in the ecos Workflow program.

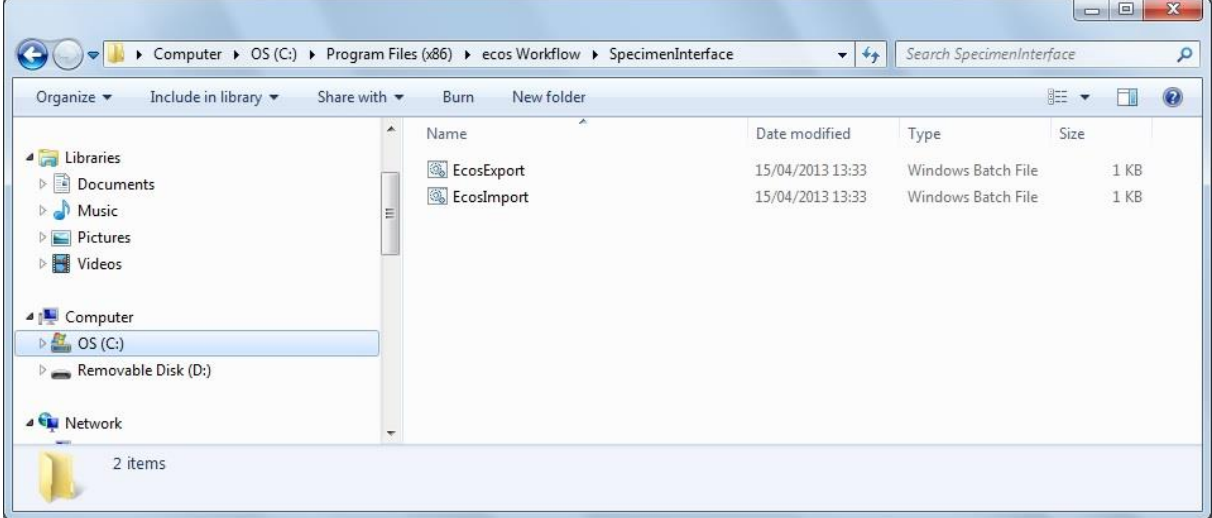

#### **EcosImport.bat**

This is where the software to generate the XML for the test structure is selected. Any DOS commands and simple batch commands can be entered here.

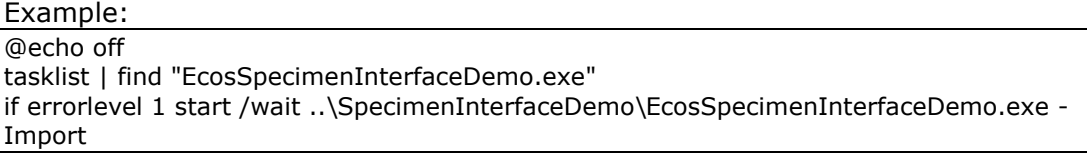

Calls program EcosSpecimenInterfaceDemo.exe with the parameter Export.

#### **EcosExport.bat**

This is where the executable file is entered, which should be started after the test sequence to evaluate the saved result data.

```
Example:
@echo off
tasklist | find "EcosSpecimenInterfaceDemo.exe"
if errorlevel 1 start /wait ..\SpecimenInterfaceDemo\EcosSpecimenInterfaceDemo.exe -
Export
```
Calls program EcosSpecimenInterfaceDemo.exe with the parameter Export.

## <span id="page-7-1"></span>**6. External program**

The external program is created by the customer itself. This program allows all customer data and specifications to be read into the ecos Workflow program. This program can also be used to define which actions should take place after importing the specimen(s).

#### <span id="page-8-0"></span>**6.1.** *Creating the parameter settings file and the handshake file*

In addition to the specimen definition files, there is a settings file and a handshake file. Both files are also in XML format. The file extension is *\*.xml*.

#### <span id="page-8-1"></span>**Settings file "SpecimenInterfaceSettings.xml"**

The SpecimenInterfaceSettings.xml file is located in the C:\Data\SpecimenInterface directory and specifies what should be done with the loaded specimens after the import. This file can be changed by the customer program. Options are

- Move all loaded specimens to Method tab page
- Move all loaded specimens to Position tab page
- Start measurement automatically
- Export data automatically after every measurement
- Move the specimens to history
- Delete specimens after exporting them

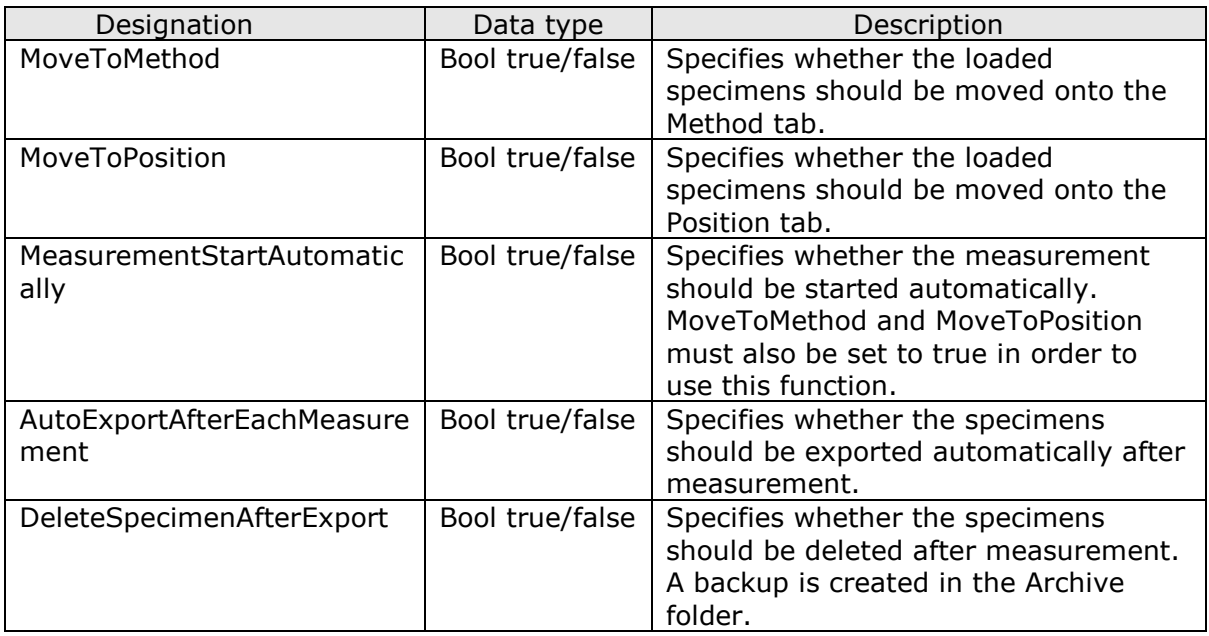

Documentation for hardness testers with external PC (data exchange)

#### **Example:**

<?xml version="1.0"?>

<SpecimenInterfaceSettings xmlns:xsd="http://www.w3.org/2001/XMLSchema" xmlns:xsi="http://www.w3.org/2001/XMLSchema-instance">

<MoveToMethod>true</MoveToMethod>

<MoveToPosition>false</MoveToPosition>

<MeasurementStartAutomatically>false</MeasurementStartAutomatically>

<AutoExportAfterEachMeasurement>false</AutoExportAfterEachMeasurement>

<DeleteSpecimenAfterExport>false</DeleteSpecimenAfterExport>

</SpecimenInterfaceSettings

Path of file SpecimenInterfaceSettings.xml

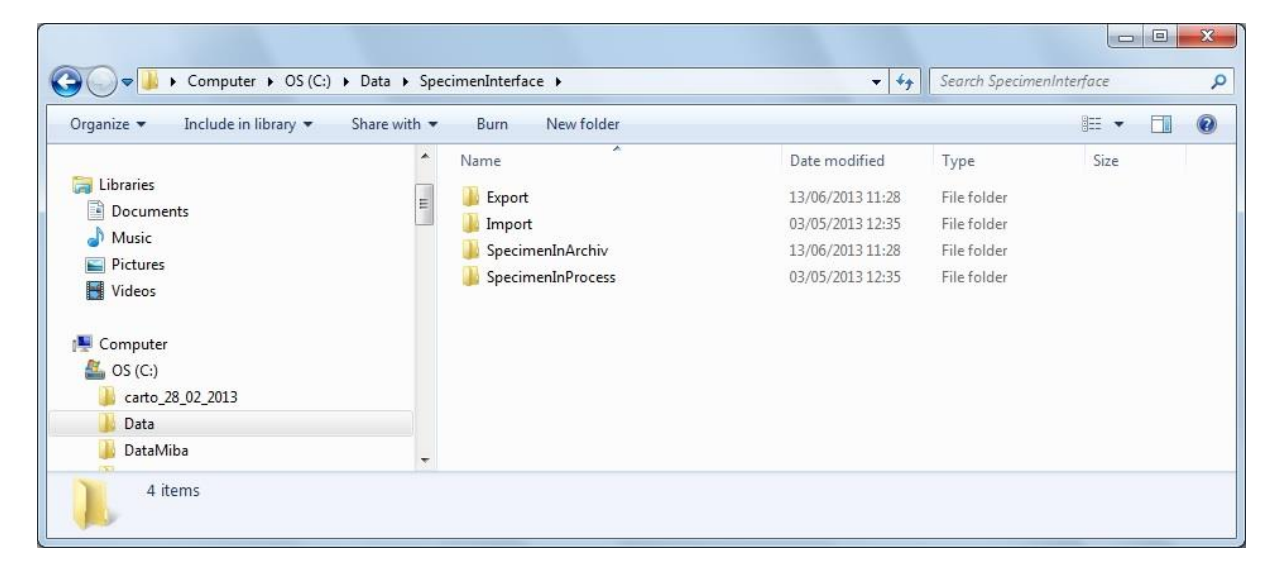

Documentation for hardness testers with external PC (data exchange)

## <span id="page-10-0"></span>**Handshake file "HandShake.xml"**

The customer program must create the handshake file HandShake.xml in the C:\Data\SpecimenInterface\Import directory.

It specifies which files are located in the Import folder and when the files are completed.

The ecos Workflow program then moves them into the C:\Data\SpecimenInterface\SpecimenInProcess directory.

<?xml version="1.0"?>

<SpecimenInterfaceHandshake xmlns:xsi="http://www.w3.org/2001/XMLSchemainstance" xmlns:xsd="http://www.w3.org/2001/XMLSchema">

<DateTime>2012-09-20T17:18:31.3331075+02:00</DateTime>

<ImportState>Finished</ImportState>

<ImportFiles>

<ListOfImportFiles>CHD.spe</ListOfImportFiles>

<ListOfImportFiles>Nht.spe</ListOfImportFiles>

<ListOfImportFiles>Rht.spe</ListOfImportFiles>

<ListOfImportFiles>Series Measurement.spe</ListOfImportFiles>

</ImportFiles>

<ExportState>Unknown</ExportState>

<ExportFiles />

<Warnings />

<Errors />

</SpecimenInterfaceHandshake>

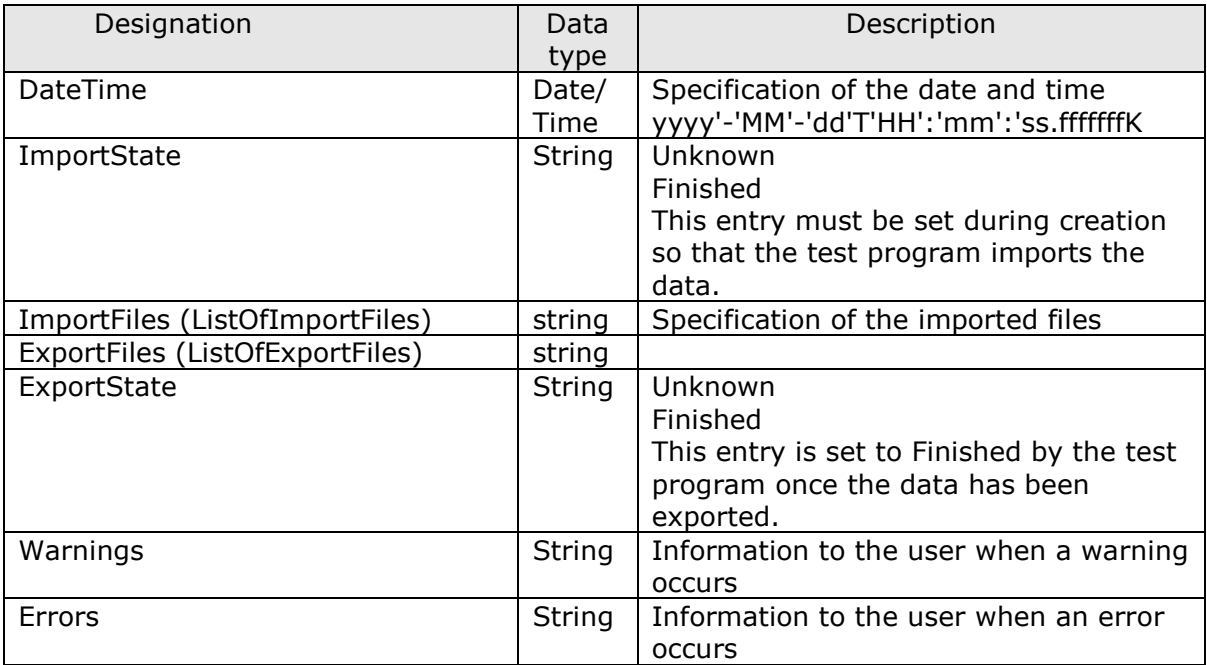

<span id="page-11-0"></span>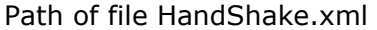

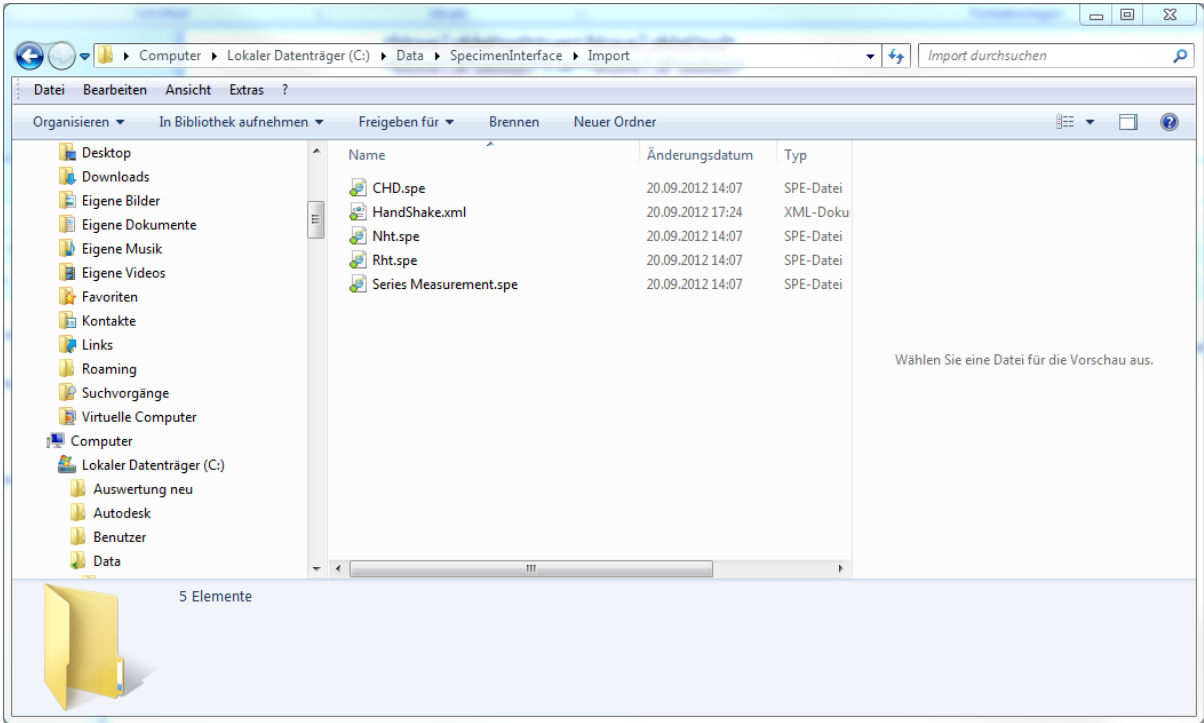

## <span id="page-11-1"></span>**7. Format specification:**

The data exchange uses an XML-based file format so that datasets can easily be checked in the event of malfunctions.

A data field can contain either a number, a floating-point number or a text. A decimal point "." is always used as the decimal separator, regardless of the Windows version or country settings.

The structure of the files is as follows:

The dataset is divided in principle into 3 main sections: specimen, row and point

Structure of the specimen file

<Specimen>

<Row RowName="Reihe 1"> (Nur bei Reihen, CHD-, Nht, und RHT-Messung)

<Point PointID="1">

</Point>

</Row>

</Specimen>

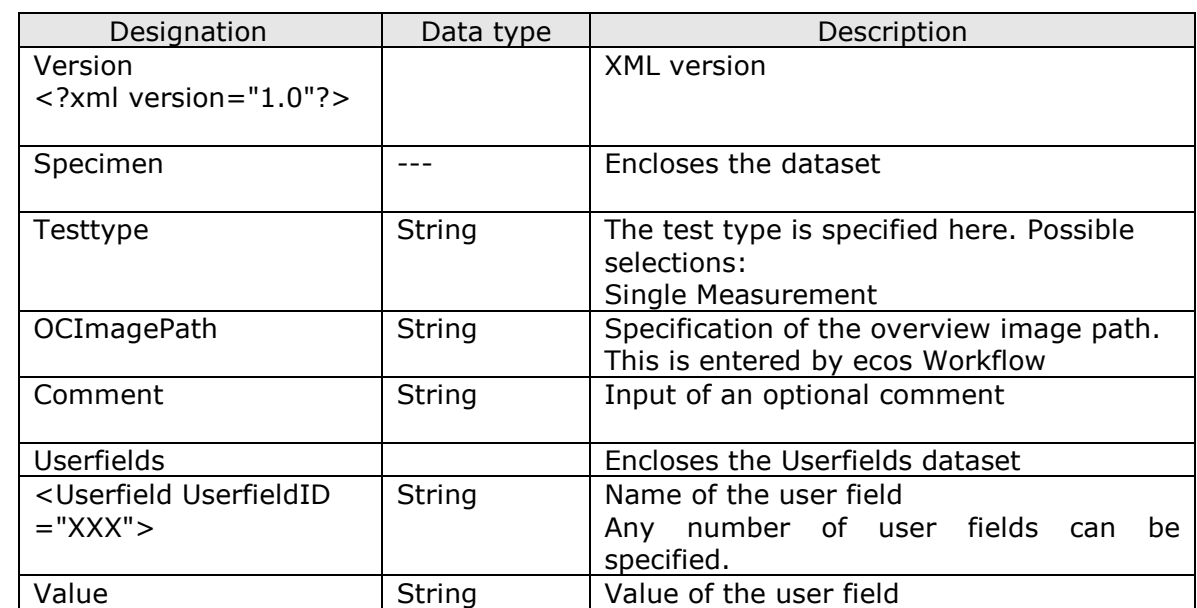

## <span id="page-12-0"></span>**7.1.** *Structure of the specimen file according to the "Specimen" tab for single measurements*

<span id="page-12-1"></span>This represents the smallest possible dataset. Here, only the test type and customer-specific fields and a comment are specified.

## **Example**

```
<?xml version="1.0"?>
 <Specimen>
        <Testtype>Single Measurement</Testtype>
                <OCImagePath></OCImagePath>
        <Comment>Commend</Comment>
        <Userfields>
               <Userfield UserfieldID="Userfield 1">
                      <Value>abc</Value>
               </Userfield>
               <Userfield UserfieldID="Userfield 2">
                      <Value>abc</Value>
               </Userfield>
               <Userfield UserfieldID="Userfield 3">
                      <Value>abc</Value>
               </Userfield>
               <Userfield UserfieldID="Userfield n">
                      <Value>abc</Value
               </Userfield>
        </Userfields>
 </Specimen>
```
#### <span id="page-13-0"></span>**7.2.** *Structure of the specimen file according to the "Specimen" tab for series, CHD, Rht, and Nht measurements*

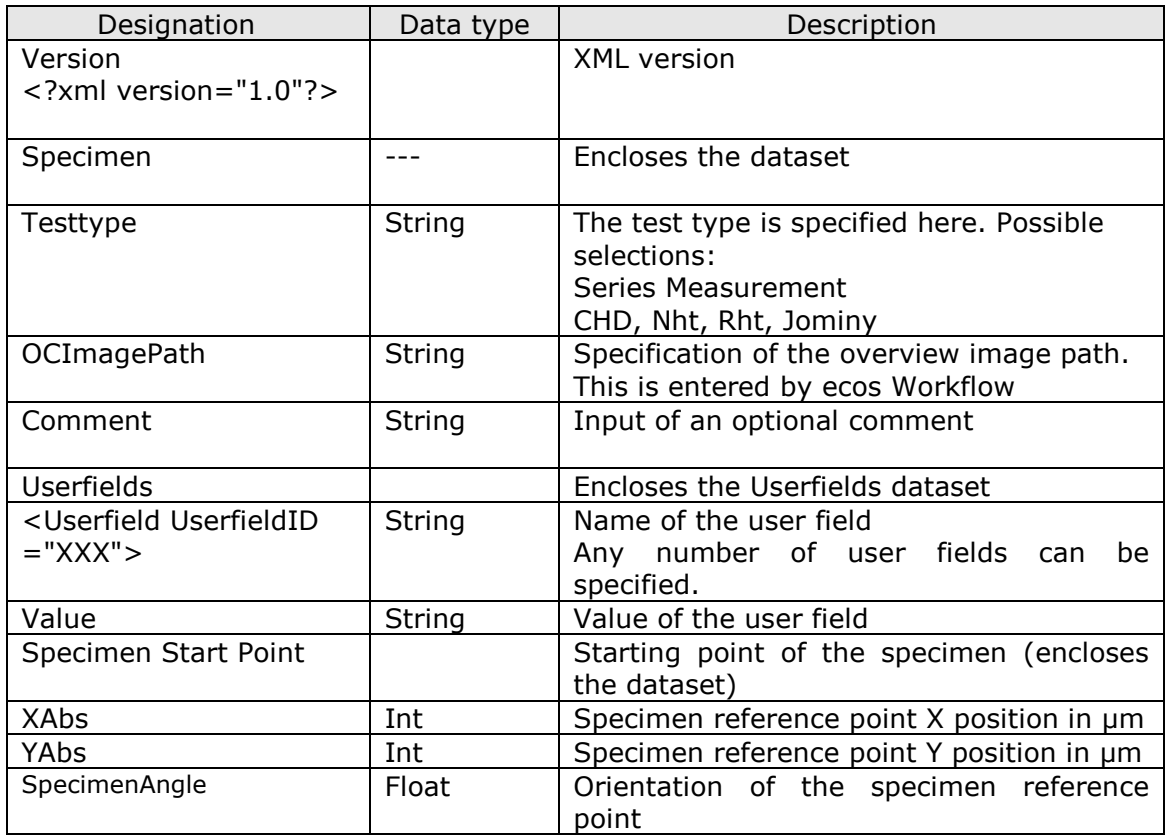

## <span id="page-13-1"></span>**Example**

```
<?xml version="1.0"?>
 <Specimen>
        <Testtype>Series Measurement</Testtype>
               <OCImagePath></OCImagePath>
        <Comment>Commend</Comment>
        <Userfields>
              <Userfield UserfieldID="Userfield 1">
                    <Value>abc</Value>
              </Userfield>
              <Userfield UserfieldID="Userfield n">
                    <Value>abc</Value
              </Userfield>
       </Userfields>
     <SpecimenStartPoint>
        \text{<}XAbs>-1\text{<}/XAbs>
         <YAbs>-1</YAbs>
      </SpecimenStartPoint>
         <SpecimenAngle>0</SpecimenAngle>
 </Specimen>
```
## **7.3.** *Structure of the specimen file according to the "Method" tab*

<span id="page-14-1"></span><span id="page-14-0"></span>In addition to the information in the specimen, the following information is entered.

## **Single measurement:**

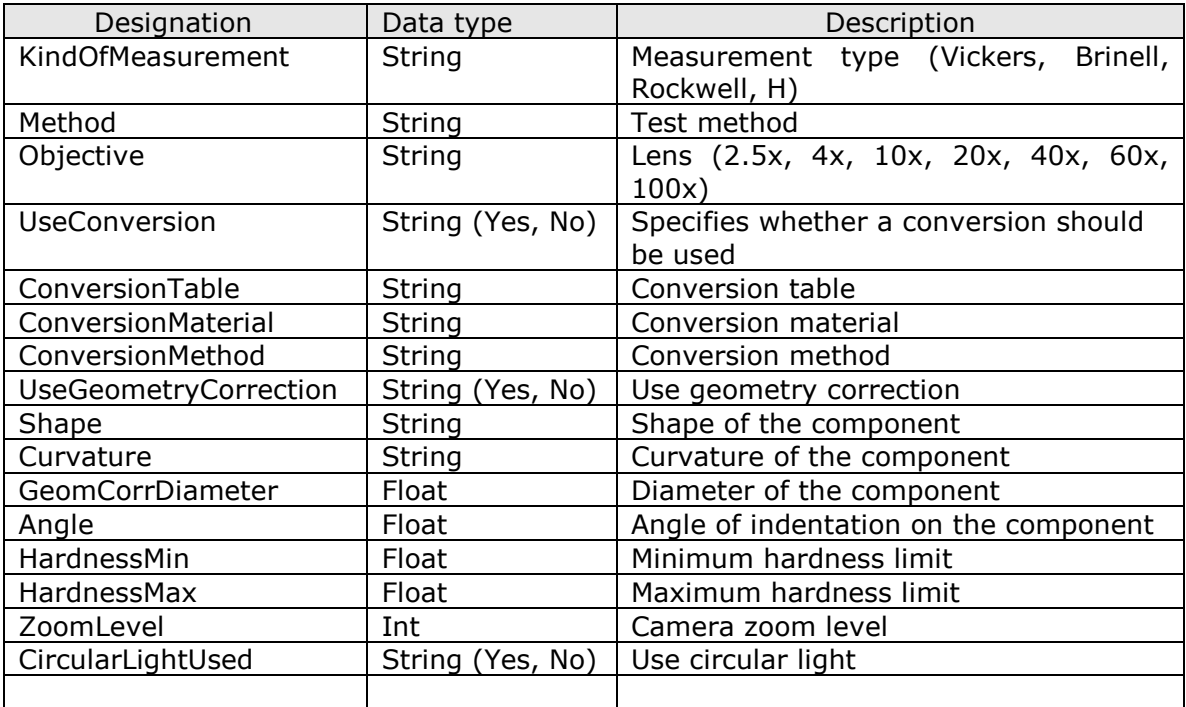

Documentation for hardness testers with external PC (data exchange)

## **Example:**

```
<?xml version="1.0"?>
<Specimen>
      <Testtype>Single Measurement</Testtype>
       <OCImagePath></OCImagePath>
       <Comment>Kommentar eingeben (optional)</Comment>
       <Userfields>
             <Userfield UserfieldID="Userfield 1">
                   <Value></Value>
             </Userfield>
             <Userfield UserfieldID="Userfield n">
                   <Value></Value>
             </Userfield>
       </Userfields>
       <KindOfMeasurement>Vickers</KindOfMeasurement>
       <Method>HV 1</Method>
      <Objective>20x</Objective>
       <UseConversion>No</UseConversion>
       <ConversionTable></ConversionTable>
       <ConversionMaterial></ConversionMaterial>
       <ConversionMethod></ConversionMethod>
       <UseGeometryCorrection>No</UseGeometryCorrection>
       <Shape></Shape>
       <Curvature></Curvature>
       <GeomCorrDiameter></GeomCorrDiameter>
       <Angle></Angle>
       <HardnessMin>0</HardnessMin>
       <HardnessMax>0</HardnessMax>
       <ZoomLevel>1</ZoomLevel>
       <CircularLightUsed>No</CircularLightUsed>
</Specimen>
```
## <span id="page-16-0"></span>**Series measurement:**

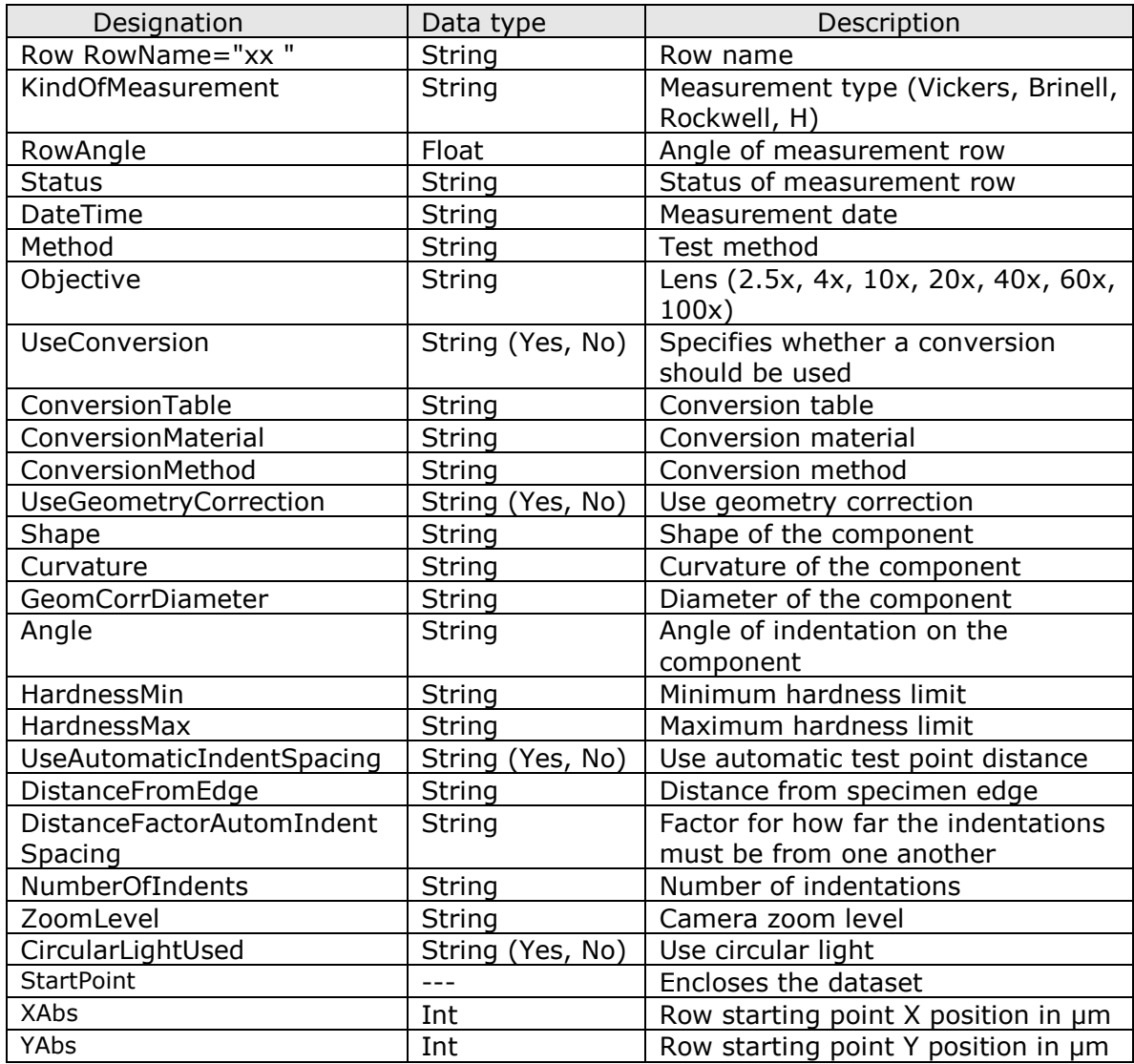

Documentation for hardness testers with external PC (data exchange)

#### **Example:**

```
<?xml version="1.0"?>
<Specimen>
        <Testtype>Series Measurement</Testtype>
         <OCImagePath></OCImagePath>
         <Comment>Kommentar eingeben (optional)</Comment>
         <Userfields>
                <Userfield UserfieldID="Userfield 1">
                       <Value>abc</Value>
                </Userfield>
                <Userfield UserfieldID="Userfield 2">
                       <Value> abc </Value>
                </Userfield>
                <Userfield UserfieldID="Userfield n">
                     <Value> abc </Value>
               </Userfield>
         </Userfields>
        <SpecimenStartPoint>
                <XAbs>-1</XAbs>
                <YAbs>-1</YAbs>
         </SpecimenStartPoint> 
        <SpecimenAngle>0</SpecimenAngle> 
        <Row RowName="Reihe 1">
                <KindOfMeasurement>Vickers</KindOfMeasurement>
                <RowAngle>0</RowAngle>
                <Status></Status>
                <DateTime>7/17/2012 12:13:37 PM</DateTime>
                <Method>HV 3</Method>
                <Objective>4x</Objective>
                <UseConversion>No</UseConversion>
                <ConversionTable></ConversionTable>
                <ConversionMaterial></ConversionMaterial>
                <ConversionMethod></ConversionMethod>
                <UseGeometryCorrection>No</UseGeometryCorrection>
                <Shape></Shape>
                <Curvature></Curvature>
                <GeomCorrDiameter></GeomCorrDiameter>
                <Angle></Angle>
                <HardnessMin>0</HardnessMin>
                <HardnessMax>0</HardnessMax>
                <UseAutomaticIndentSpacing>No</UseAutomaticIndentSpacing>
                <DistanceFromEdge></DistanceFromEdge>
                <DistanceFactorAutomIndentSpacing>
                                           </DistanceFactorAutomIndentSpacing>
                <NumberOfIndents></NumberOfIndents>
                <ZoomLevel>1</ZoomLevel>
                <CircularLightUsed>No</CircularLightUsed>
               <StartPoint>
                    <XAbs>-1</XAbs>
                    <YAbs>-1</YAbs>
               </StartPoint>
        </Row>
</Specimen>
```
## <span id="page-18-0"></span>**CHD measurement:**

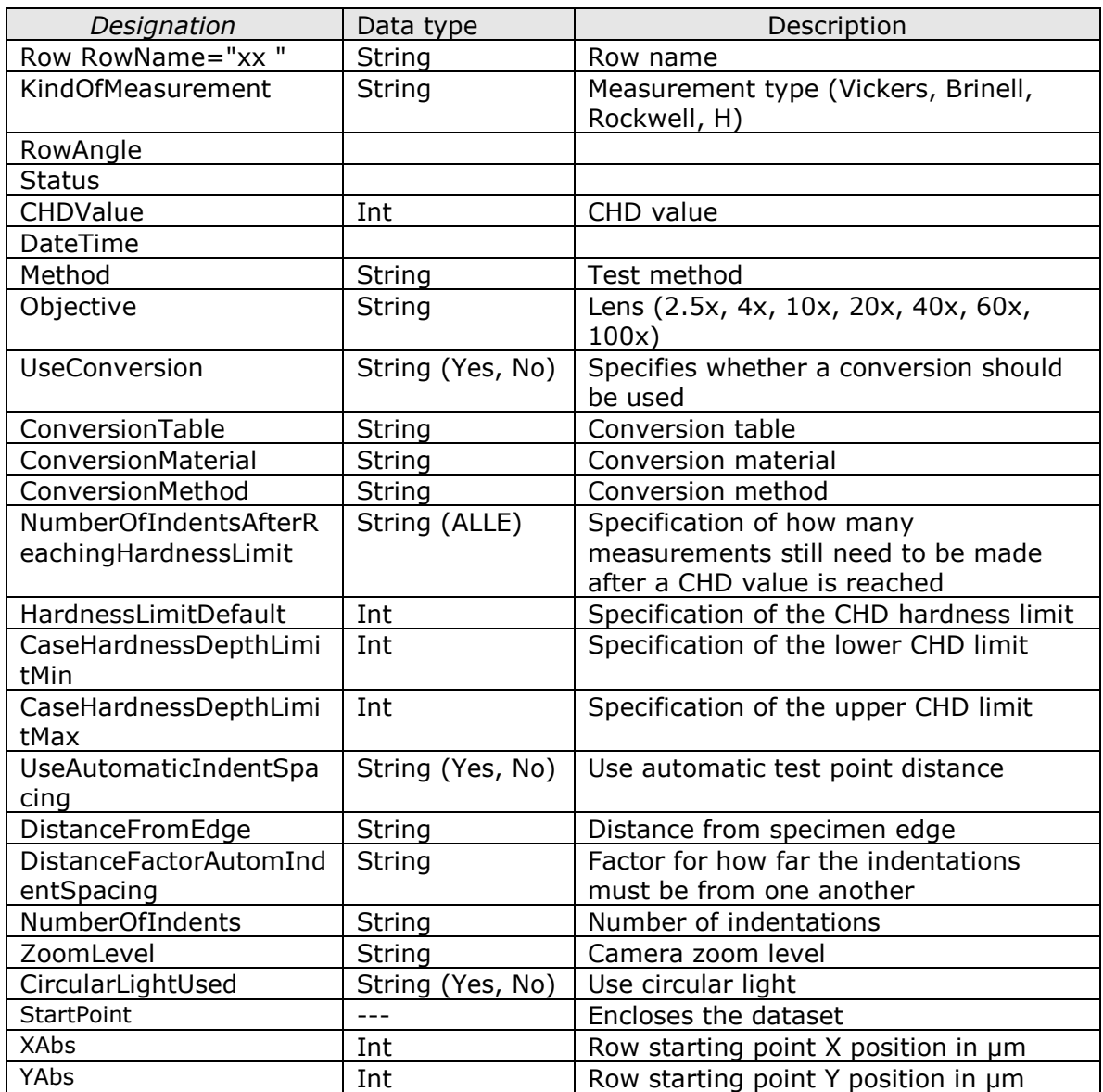

Documentation for hardness testers with external PC (data exchange)

#### **Example:**

```
<?xml version="1.0"?>
<Specimen>
        <Testtype>CHD</Testtype>
         <OCImagePath></OCImagePath>
         <Comment>Kommentar eingeben (optional)</Comment>
         <Userfields>
                <Userfield UserfieldID="Userfield 1">
                       <Value>abc</Value>
                </Userfield>
                <Userfield UserfieldID="Userfield 2">
                <Value> abc </Value>
                </Userfield>
                <Userfield UserfieldID="Userfield 3">
                      <Value> abc </Value>
               </Userfield>
         </Userfields>
        <SpecimenStartPoint>
                <XAbs>-1</XAbs>
                <YAbs>-1</YAbs>
         </SpecimenStartPoint> 
        <SpecimenAngle>0</SpecimenAngle> 
        <Row RowName="Reihe 1">
                <KindOfMeasurement>Vickers</KindOfMeasurement>
                <RowAngle>0</RowAngle>
                <Status></Status>
                <CHDValue>0</CHDValue>
                <DateTime>7/17/2012 12:27:04 PM</DateTime>
                <Method>HV 3</Method>
                <Objective>4x</Objective>
                <UseConversion>No</UseConversion>
                <ConversionTable></ConversionTable>
                <ConversionMaterial></ConversionMaterial>
               <ConversionMethod></ConversionMethod> 
               <NumberOfIndentsAfterReachingHardnessLimit>Alle
                             </NumberOfIndentsAfterReachingHardnessLimit>
                <HardnessLimitDefault>550</HardnessLimitDefault>
                <CaseHardnessDepthLimitMin>0.1</CaseHardnessDepthLimitMin>
                <CaseHardnessDepthLimitMax>0.9</CaseHardnessDepthLimitMax>
                <UseAutomaticIndentSpacing>No</UseAutomaticIndentSpacing>
                <DistanceFromEdge></DistanceFromEdge>
                <DistanceFactorAutomIndentSpacing>
                                           </DistanceFactorAutomIndentSpacing>
                <NumberOfIndents></NumberOfIndents>
                <ZoomLevel>1</ZoomLevel>
                <CircularLightUsed>No</CircularLightUsed>
               <StartPoint>
                    <XAbs>-1</XAbs>
                    <YAbs>-1</YAbs>
               </StartPoint>
```
</Row> </Specimen>

#### <span id="page-20-0"></span>**Nht measurement:**

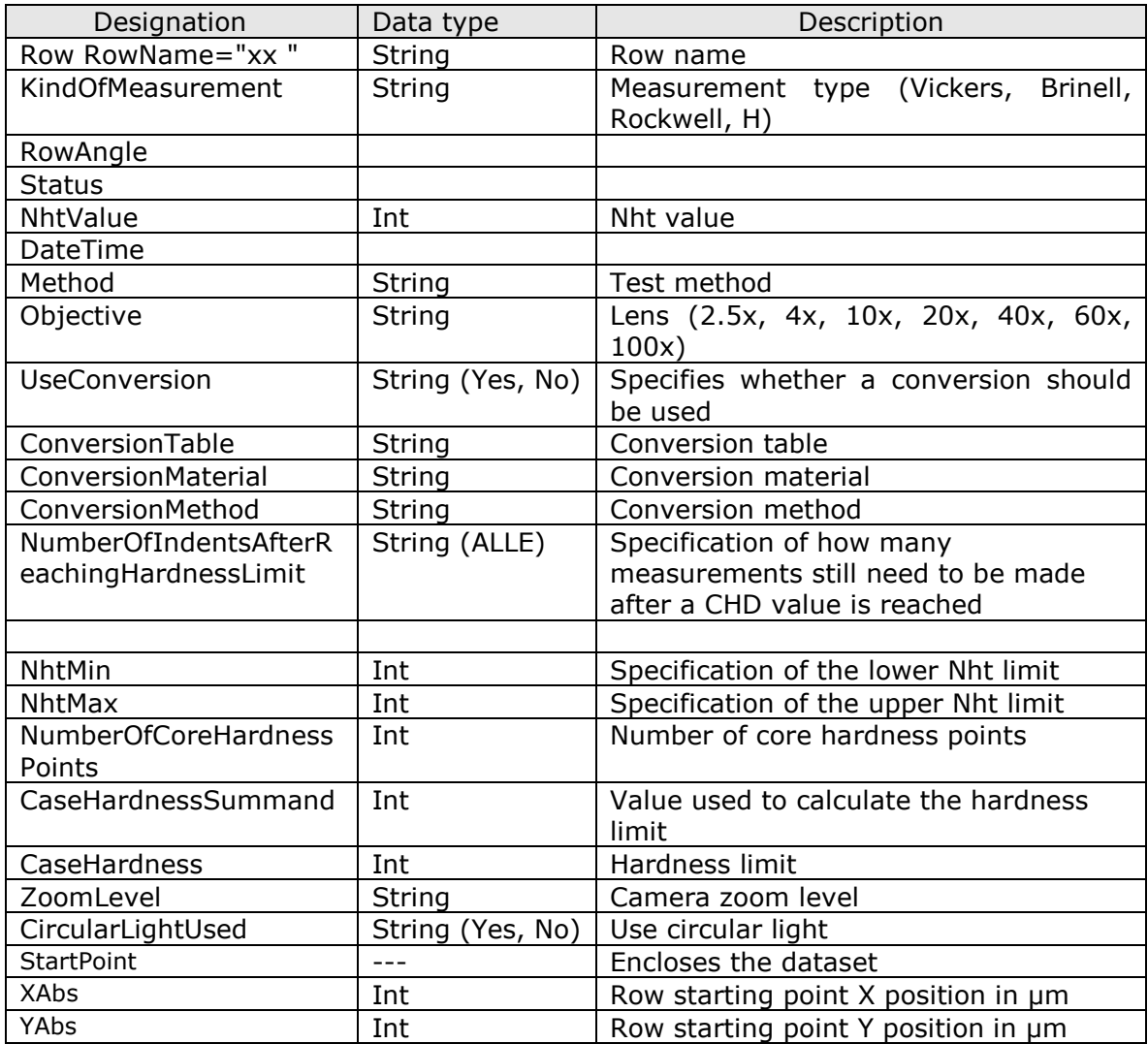

Documentation for hardness testers with external PC (data exchange)

#### **Example:**

```
<?xml version="1.0"?>
<Specimen>
        <Testtype>CHD</Testtype>
         <OCImagePath></OCImagePath>
         <Comment>Kommentar eingeben (optional)</Comment>
         <Userfields>
                <Userfield UserfieldID="Userfield 1">
                      <Value>abc</Value>
                </Userfield>
                <Userfield UserfieldID="Userfield 2">
                      <Value> abc </Value>
                </Userfield>
                <Userfield UserfieldID="Userfield 3">
                     <Value> abc </Value>
               </Userfield>
         </Userfields>
        <SpecimenStartPoint>
                <XAbs>-1</XAbs>
                <YAbs>-1</YAbs>
         </SpecimenStartPoint> 
        <SpecimenAngle>0</SpecimenAngle> 
      <Row RowName="Reihe 1">
                <KindOfMeasurement>Vickers</KindOfMeasurement>
                <RowAngle>0</RowAngle>
                <Status></Status>
               <NhtValue>0</NhtValue>
               <DateTime>2/28/2013 4:03:26 PM</DateTime>
               <Method>HV 1</Method>
               <Objective>20x</Objective>
               <UseConversion>No</UseConversion>
               <ConversionTable></ConversionTable>
               <ConversionMaterial></ConversionMaterial>
               <ConversionMethod></ConversionMethod> 
               <NumberOfIndentsAfterReachingHardnessLimit>Alle</NumberOfIndentsAft
               erReachingHardnessLimit>
                <NhtMin>0</NhtMin>
                <NhtMax>0</NhtMax>
                <NumberOfCoreHardnessPoints></NumberOfCoreHardnessPoints>
                <CaseHardnessSummand>50</CaseHardnessSummand>
                <CaseHardness>0</CaseHardness>
                <ZoomLevel>1</ZoomLevel>
               <CircularLightUsed>No</CircularLightUsed>
               <UseCasehardnessFirstRowForAllRowsAtNht>No</UseCasehardnessFirstRo
               wForAllRowsAtNht>
               <StartPoint>
                   <XAbs>-1</XAbs>
                    <YAbs>-1</YAbs>
               </StartPoint>
         </Row>
</Specimen>
```
## <span id="page-22-0"></span>**Rht measurement:**

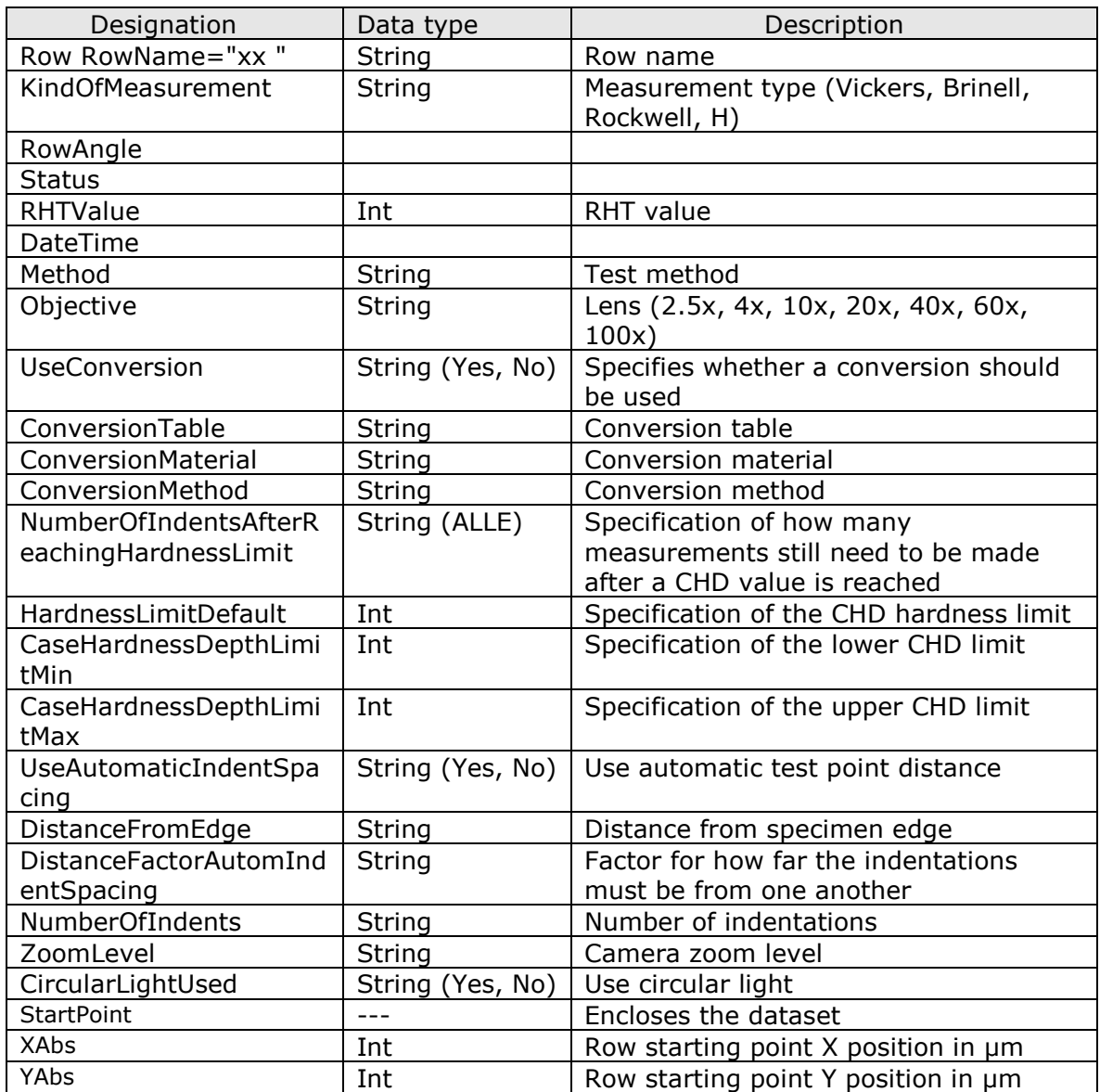

Documentation for hardness testers with external PC (data exchange)

#### **Example:**

```
<?xml version="1.0"?>
<Specimen>
        <Testtype>CHD</Testtype>
         <OCImagePath></OCImagePath>
         <Comment>Kommentar eingeben (optional)</Comment>
         <Userfields>
                <Userfield UserfieldID="Userfield 1">
                <Value>abc</Value>
                </Userfield>
                <Userfield UserfieldID="Userfield 2">
                <Value> abc </Value>
                </Userfield>
                <Userfield UserfieldID="Userfield 3">
               <Value> abc </Value>
         </Userfields>
        <SpecimenStartPoint>
                <XAbs>-1</XAbs>
                <YAbs>-1</YAbs>
         </SpecimenStartPoint> 
        <SpecimenAngle>0</SpecimenAngle>
        <Row RowName="Reihe 1">
                <KindOfMeasurement>Vickers</KindOfMeasurement>
                <RowAngle>0</RowAngle>
                <Status></Status>
                <RhtValue>0</RhtValue>
                <DateTime>3/4/2013 8:28:43 AM</DateTime>
                <Method>HV 1</Method>
                <Objective>20x</Objective>
                <UseConversion>No</UseConversion>
                <ConversionTable></ConversionTable>
                <ConversionMaterial></ConversionMaterial>
                <ConversionMethod></ConversionMethod>
               <NumberOfIndentsAfterReachingHardnessLimit>Alle</NumberOfIndentsAft
               erReachingHardnessLimit>
                <RhtMin>0</RhtMin>
                <RhtMax>0</RhtMax>
                <SurfaceHardness>0</SurfaceHardness>
                <CaseHardnessInPercent>80</CaseHardnessInPercent>
                <CaseHardness>0</CaseHardness>
                <UseAutomaticIndentSpacing>No</UseAutomaticIndentSpacing>
                <DistanceFromEdge></DistanceFromEdge>
               <DistanceFactorAutomIndentSpacing></DistanceFactorAutomIndentSpacin
               q <NumberOfIndents></NumberOfIndents>
                <ZoomLevel>1</ZoomLevel>
                <CircularLightUsed>No</CircularLightUsed>
               <StartPoint>
                    <XAbs>-1</XAbs>
                    <YAbs>-1</YAbs>
               </StartPoint>
```
 $\langle$ Row $\rangle$ 

</Specimen>

#### <span id="page-24-0"></span>**7.1.** *Structure of the specimen file according to the "Position" tab*

<span id="page-24-1"></span>In addition to the method information, the following information is entered.

#### **Single measurement: (Single Measurement)**

No additional entries are created or required here, since the individual test points are only created during a measurement. The user can now perform the manual measurements.

## <span id="page-25-0"></span> **Series measurement, CHD measurement, Nht measurement, Rht measurement:**

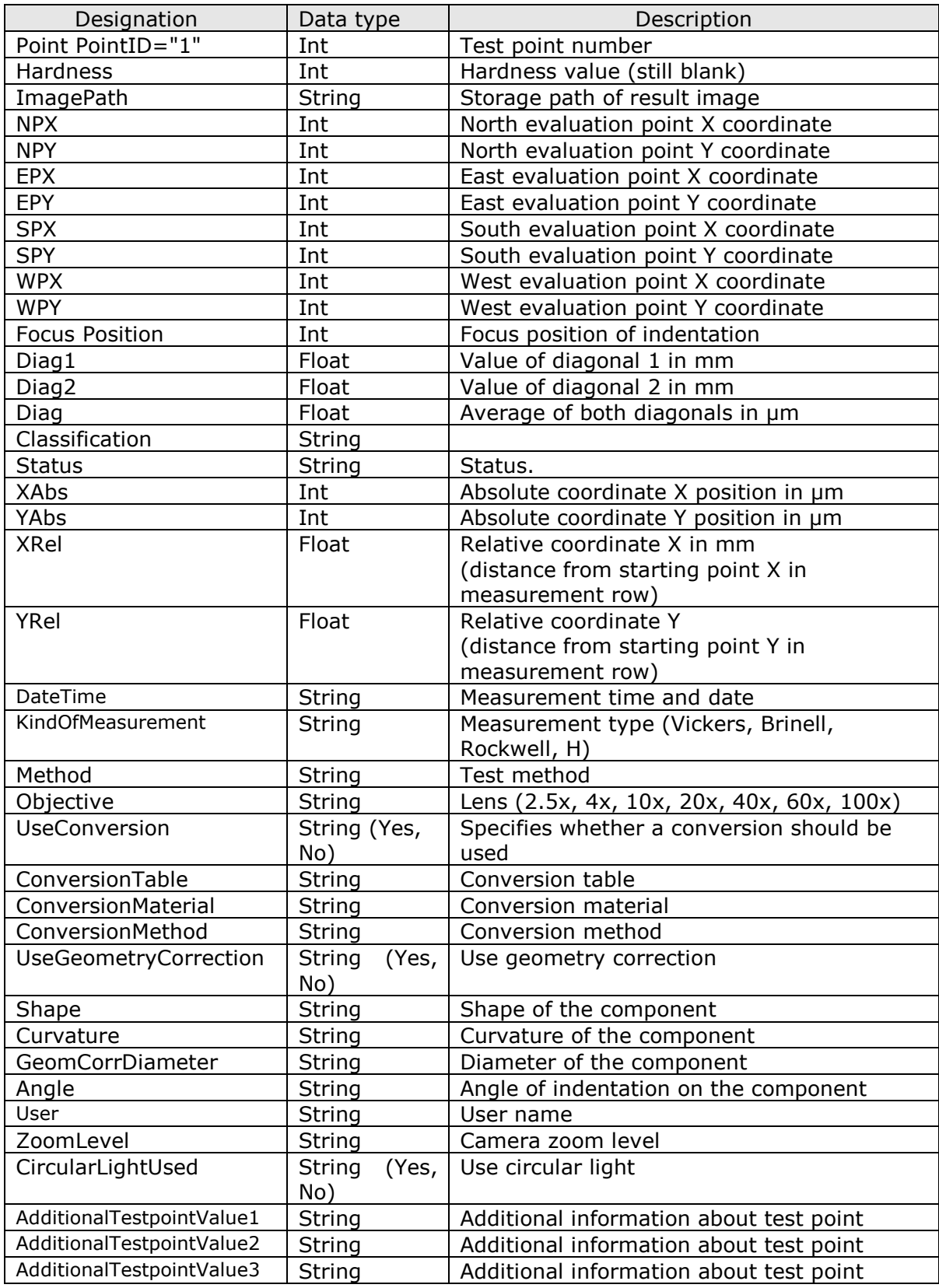

Documentation for hardness testers with external PC (data exchange)

#### **Example:**

Series measurement file with relative coordinates only. Here, the absolute test and starting points are not yet defined. The starting point of the row still needs to be set by the user by means of the software.

```
<?xml version="1.0"?>
<Specimen>
        <Testtype>Series Measurement</Testtype>
         <OCImagePath></OCImagePath>
         <Comment>Kommentar eingeben (optional)</Comment>
         <Userfields>
                <Userfield UserfieldID="Userfield 1">
                       <Value>abc</Value>
                </Userfield>
                <Userfield UserfieldID="Userfield 2">
                       <Value> abc </Value>
                </Userfield>
                <Userfield UserfieldID="Userfield n">
                      <Value> abc </Value>
               </Userfield>
         </Userfields>
        <SpecimenStartPoint>
                <XAbs>-1</XAbs>
                <YAbs>-1</YAbs>
         </SpecimenStartPoint> 
        <SpecimenAngle>0</SpecimenAngle> 
        <Row RowName="Reihe 1">
                <KindOfMeasurement>Vickers</KindOfMeasurement>
                <RowAngle>0</RowAngle>
                <Status></Status>
                <DateTime>7/17/2012 12:13:37 PM</DateTime>
                <Method>HV 3</Method>
                <Objective>4x</Objective>
                <UseConversion>No</UseConversion>
                <ConversionTable></ConversionTable>
                <ConversionMaterial></ConversionMaterial>
                <ConversionMethod></ConversionMethod>
                <UseGeometryCorrection>No</UseGeometryCorrection>
                <Shape></Shape>
                <Curvature></Curvature>
                <GeomCorrDiameter></GeomCorrDiameter>
                <Angle></Angle>
                <HardnessMin>0</HardnessMin>
                <HardnessMax>0</HardnessMax>
                <UseAutomaticIndentSpacing>No</UseAutomaticIndentSpacing>
                <DistanceFromEdge></DistanceFromEdge>
                <DistanceFactorAutomIndentSpacing>
               </DistanceFactorAutomIndentSpacing>
                <NumberOfIndents></NumberOfIndents>
                <ZoomLevel>1</ZoomLevel>
                <CircularLightUsed>No</CircularLightUsed>
               <StartPoint>
                    <XAbs>-1</XAbs>
                    <YAbs>-1</YAbs>
               </StartPoint>
```
#### Documentation for hardness testers with external PC (data exchange)

```
<Point PointID="1">
       <Hardness></Hardness>
       <ImagePath></ImagePath>
       <NPX></NPX>
       <NPY></NPY>
       <EPX></EPX>
       <EPY></EPY>
       <SPX></SPX>
       <SPY></SPY>
       <WPX></WPX>
       <WPY></WPY>
       <FocusPosition></FocusPosition>
       <Diag></Diag>
       <Diag1></Diag1>
       <Diag2></Diag2>
       <Classification></Classification>
       <Status></Status>
       <XAbs>-1</XAbs>
       <YAbs>-1</YAbs>
       <XRel>0.2</XRel>
       <YRel>0</YRel>
       <DateTime></DateTime>
       <KindOfMeasurement>Vickers</KindOfMeasurement>
       <Method>HV 1</Method>
       <Objective>40x</Objective>
       <UseConversion>No</UseConversion>
       <ConversionTable></ConversionTable>
       <ConversionMaterial></ConversionMaterial>
       <ConversionMethod></ConversionMethod>
       <ConversionValue></ConversionValue>
       <UseGeometryCorrection>No</UseGeometryCorrection>
       <Shape></Shape>
       <Curvature></Curvature>
       <GeomCorrDiameter></GeomCorrDiameter>
       <Angle></Angle>
       <User>Cal</User>
       <ZoomLevel>1</ZoomLevel>
       <CircularLightUsed>No</CircularLightUsed>
       <AdditionalTestpointValue1> </AdditionalTestpointValue1>
       <AdditionalTestpointValue2> </AdditionalTestpointValue2>
       <AdditionalTestpointValue3> </AdditionalTestpointValue3>
</Point>
<Point PointID="n">
       .
       .
      <XRel>0.4</XRel><YRel>0</YRel>
       .
       .
</Point>
```
</Row>

</Specimen>

<span id="page-28-0"></span>Documentation for hardness testers with external PC (data exchange)

#### **Example file for series measurement with relative and absolute coordinates. This allows the measurement row to be measured without the user having to change a setting.**

```
<?xml version="1.0"?>
<Specimen>
        <Testtype>Series Measurement</Testtype>
         <OCImagePath></OCImagePath>
         <Comment>Kommentar eingeben (optional)</Comment>
         <Userfields>
                <Userfield UserfieldID="Userfield 1">
                       <Value>abc</Value>
                </Userfield>
                <Userfield UserfieldID="Userfield 2">
                       <Value> abc </Value>
                </Userfield>
                <Userfield UserfieldID="Userfield n">
                      <Value> abc </Value>
               </Userfield>
         </Userfields>
        <SpecimenStartPoint>
                <XAbs>-1</XAbs>
                <YAbs>-1</YAbs>
         </SpecimenStartPoint> 
        <SpecimenAngle>0</SpecimenAngle> 
        <Row RowName="Reihe 1">
                <KindOfMeasurement>Vickers</KindOfMeasurement>
                <RowAngle>0</RowAngle>
                <Status></Status>
                <DateTime>7/17/2012 12:13:37 PM</DateTime>
                <Method>HV 3</Method>
                <Objective>4x</Objective>
                <UseConversion>No</UseConversion>
                <ConversionTable></ConversionTable>
                <ConversionMaterial></ConversionMaterial>
                <ConversionMethod></ConversionMethod>
                <UseGeometryCorrection>No</UseGeometryCorrection>
                <Shape></Shape>
                <Curvature></Curvature>
                <GeomCorrDiameter></GeomCorrDiameter>
                <Angle></Angle>
                <HardnessMin>0</HardnessMin>
                <HardnessMax>0</HardnessMax>
                <UseAutomaticIndentSpacing>No</UseAutomaticIndentSpacing>
                <DistanceFromEdge></DistanceFromEdge>
                <DistanceFactorAutomIndentSpacing>
               </DistanceFactorAutomIndentSpacing>
                <NumberOfIndents></NumberOfIndents>
                <ZoomLevel>1</ZoomLevel>
                <CircularLightUsed>No</CircularLightUsed>
               <StartPoint>
               <StartPoint>
                      <XAbs>163272</XAbs> Absolute X coordinate of row starting 
               point in µm 
                      <YAbs>39889</YAbs> Absolute Y coordinate of row starting 
                     point in µm
               </StartPoint>
               <Point PointID="1">
                      <Hardness></Hardness>
```
Documentation for hardness testers with external PC (data exchange)

 <ImagePath></ImagePath> <NPX></NPX> <NPY></NPY> <EPX></EPX> <EPY></EPY> <SPX></SPX> <SPY></SPY> <WPX></WPX> <WPY></WPY> <FocusPosition></FocusPosition> <Diag></Diag> <Diag1></Diag1> <Diag2></Diag2> <Classification></Classification> <Status></Status> <XAbs>163472</XAbs> Absolute X coordinate in µm <YAbs>39889</YAbs>Absolute Y coordinate in µm <XRel>0.2</XRel> Relative X coordinate to row starting point (mm) <YRel>0</YRel>
Relative Y coordinate to row starting point (mm) <DateTime></DateTime> <KindOfMeasurement>Vickers</KindOfMeasurement> <Method>HV 1</Method> <Objective>40x</Objective> <UseConversion>No</UseConversion> <ConversionTable></ConversionTable> <ConversionMaterial></ConversionMaterial> <ConversionMethod></ConversionMethod> <ConversionValue></ConversionValue> <UseGeometryCorrection>No</UseGeometryCorrection> <Shape></Shape> <Curvature></Curvature> <GeomCorrDiameter></GeomCorrDiameter> <Angle></Angle> <User>Cal</User> <ZoomLevel>1</ZoomLevel> <CircularLightUsed>No</CircularLightUsed> <AdditionalTestpointValue1> </AdditionalTestpointValue1> <AdditionalTestpointValue2> </AdditionalTestpointValue2> <AdditionalTestpointValue3> </AdditionalTestpointValue3> </Point> <Point PointID="n"> . <XAbs>163672</XAbs> Absolute X coordinate in µm <YAbs>39889</YAbs> Absolute Y coordinate in µm <XRel>0.4</XRel> Relative X coordinate to row starting point (mm) <YRel>0</YRel> Relative Y coordinate to row starting point (mm) . </Point> </Row> </Specimen>

#### <span id="page-30-0"></span>**7.2.** *Structure of the specimen file according to the "Result" tab*

After testing the specimen file, the entries for the measurement results are filled in under Row and Point. The specimen file can now be sent using the "Send parameters" function.

#### **Example of single measurement with 2 test points:**

```
?xml version="1.0"?>
<Specimen>
      <Testtype>Single Measurement</Testtype>
       <OCImagePath></OCImagePath>
       <Comment>Kommentar eingeben (optional)</Comment>
       <Userfields>
             <Userfield UserfieldID="Userfield 1">
                     <Value></Value>
              </Userfield>
      <Userfields> 
       <KindOfMeasurement>Vickers</KindOfMeasurement>
       <Method>HV 5</Method>
       <Objective>20x</Objective>
       <UseConversion>No</UseConversion>
       <ConversionTable></ConversionTable>
       <ConversionMaterial></ConversionMaterial>
       <ConversionMethod></ConversionMethod>
       <UseGeometryCorrection>No</UseGeometryCorrection>
       <Shape></Shape>
       <Curvature></Curvature>
       <GeomCorrDiameter></GeomCorrDiameter>
       <Angle></Angle>
       <HardnessMin>0</HardnessMin>
       <HardnessMax>0</HardnessMax>
       <ZoomLevel>1</ZoomLevel>
       <CircularLightUsed>No</CircularLightUsed>
       <Point PointID="1">
              <Hardness>548</Hardness>
             <ImagePath>C:\Data\Images\1\4_3_2013_11_32_47_HV 
             5_20x_Result.jpg</ImagePath>
              <NPX>656</NPX>
              <NPY>254</NPY>
             <EPX>913</EPX>
             <EPY>502</EPY>
             <SPX>655</SPX>
             <SPY>748</SPY>
             <WPX>411</WPX><WPY>464</WPY>
              <FocusPosition>26711398</FocusPosition>
              <Diag1>0.128849129077308</Diag1>
              <Diag2>0.131300161942318</Diag2>
              <Diag>0.130074645509813</Diag>
              <Classification></Classification>
              <Status>Measured</Status>
              <XAbs>132850</XAbs>
              <YAbs>61750</YAbs>
              <DateTime>3/4/2013 11:32:48 AM</DateTime>
              <KindOfMeasurement>Vickers</KindOfMeasurement>
              <Method>HV 5</Method>
              <Objective>20x</Objective>
              <UseConversion>No</UseConversion>
              <ConversionTable></ConversionTable>
              <ConversionMaterial></ConversionMaterial>
              <ConversionMethod></ConversionMethod>
              <ConversionValue></ConversionValue>
```

```
 <UseGeometryCorrection>No</UseGeometryCorrection>
       <Shape></Shape>
       <Curvature></Curvature>
       <GeomCorrDiameter></GeomCorrDiameter>
       <Angle></Angle>
       <User>ELE</User>
       <ZoomLevel>1</ZoomLevel>
       <CircularLightUsed>No</CircularLightUsed>
       <AdditionalTestpointValue1></AdditionalTestpointValue1>
       <AdditionalTestpointValue2></AdditionalTestpointValue2>
       <AdditionalTestpointValue3></AdditionalTestpointValue3>
 </Point>
<Point PointID="2">
       <Hardness>561</Hardness>
       <ImagePath>C:\Data\Images\1\4_3_2013_11_33_29_HV
       5_20x_Result.jpg</ImagePath>
       <NPX>655</NPX>
       <NPY>252</NPY>
       <EPX>905</EPX>
       <EPY>501</EPY>
       <SPX>654</SPX>
       <SPY>746</SPY>
      <WPX>413</WPX> <WPY>500</WPY>
       <FocusPosition>26711803</FocusPosition>
       <Diag1>0.128298994634817</Diag1>
       <Diag2>0.128818421625756</Diag2>
       <Diag>0.128558708130286</Diag>
       <Classification></Classification>
       <Status>Measured</Status>
       <XAbs>132886</XAbs>
       <YAbs>62127</YAbs>
       <DateTime>3/4/2013 11:33:30 AM</DateTime>
       <KindOfMeasurement>Vickers</KindOfMeasurement>
       <Method>HV 5</Method>
       <Objective>20x</Objective>
       <UseConversion>No</UseConversion>
       <ConversionTable></ConversionTable>
       <ConversionMaterial></ConversionMaterial>
       <ConversionMethod></ConversionMethod>
       <ConversionValue></ConversionValue>
       <UseGeometryCorrection>No</UseGeometryCorrection>
       <Shape></Shape>
       <Curvature></Curvature>
       <GeomCorrDiameter></GeomCorrDiameter>
       <Angle></Angle>
       <User>ELE</User>
       <ZoomLevel>1</ZoomLevel>
       <CircularLightUsed>No</CircularLightUsed>
       <AdditionalTestpointValue1></AdditionalTestpointValue1>
       <AdditionalTestpointValue2></AdditionalTestpointValue2>
       <AdditionalTestpointValue3></AdditionalTestpointValue3>
 </Point>
```
</Specimen>

#### **Example of series measurement with 2 test points:**

```
<?xml version="1.0"?>
<Specimen>
        <Testtype>Series Measurement</Testtype>
         <OCImagePath></OCImagePath>
         <Comment>Kommentar eingeben (optional)</Comment>
         <Userfields>
                <Userfield UserfieldID="Userfield 1">
                       <Value>abc</Value>
                </Userfield>
                <Userfield UserfieldID="Userfield n">
                      <Value> abc </Value>
               </Userfield>
         </Userfields>
        <SpecimenStartPoint>
                <XAbs>-1</XAbs>
                <YAbs>-1</YAbs>
         </SpecimenStartPoint> 
        <SpecimenAngle>0</SpecimenAngle> 
        <Row RowName="Reihe 1">
                <KindOfMeasurement>Vickers</KindOfMeasurement>
                <RowAngle>0</RowAngle>
                <Status></Status>
                <DateTime>7/17/2012 12:13:37 PM</DateTime>
                <Method>HV 3</Method>
                <Objective>4x</Objective>
                <UseConversion>No</UseConversion>
                <ConversionTable></ConversionTable>
                <ConversionMaterial></ConversionMaterial>
                <ConversionMethod></ConversionMethod>
                <UseGeometryCorrection>No</UseGeometryCorrection>
                <Shape></Shape>
                <Curvature></Curvature>
                <GeomCorrDiameter></GeomCorrDiameter>
                <Angle></Angle>
                <HardnessMin>0</HardnessMin>
                <HardnessMax>0</HardnessMax>
                <UseAutomaticIndentSpacing>No</UseAutomaticIndentSpacing>
                <DistanceFromEdge></DistanceFromEdge>
                <DistanceFactorAutomIndentSpacing>
               </DistanceFactorAutomIndentSpacing>
                <NumberOfIndents></NumberOfIndents>
                <ZoomLevel>1</ZoomLevel>
                <CircularLightUsed>No</CircularLightUsed>
               <StartPoint>
               <StartPoint>
                      <XAbs>163272</XAbs> 
                      <YAbs>39889</YAbs>
```
</StartPoint>

<Point PointID="1"> <Hardness>565</Hardness> <ImagePath></ImagePath> <NPX>655</NPX> <NPY>252</NPY> <EPX>905</EPX> <EPY>501</EPY> <SPX>654</SPX> <SPY>746</SPY> <WPX>413</WPX> <WPY>500</WPY> <FocusPosition>26711803</FocusPosition> <Diag1>0.128298994634817</Diag1> <Diag2>0.128818421625756</Diag2> <Diag>0.128558708130286</Diag> <Classification></Classification> <Status>Measured</Status> <XAbs>163472</XAbs> <YAbs>39889</YAbs> <XRel>0.2</XRel> <YRel>0</YRel> <DateTime></DateTime> <KindOfMeasurement>Vickers</KindOfMeasurement> <Method>HV 1</Method> <Objective>40x</Objective> <UseConversion>No</UseConversion> <ConversionTable></ConversionTable> <ConversionMaterial></ConversionMaterial> <ConversionMethod></ConversionMethod> <ConversionValue></ConversionValue> <UseGeometryCorrection>No</UseGeometryCorrection> <Shape></Shape> <Curvature></Curvature> <GeomCorrDiameter></GeomCorrDiameter> <Angle></Angle> <User>Cal</User> <ZoomLevel>1</ZoomLevel> <CircularLightUsed>No</CircularLightUsed> <AdditionalTestpointValue1> </AdditionalTestpointValue1> <AdditionalTestpointValue2> </AdditionalTestpointValue2> <AdditionalTestpointValue3> </AdditionalTestpointValue3> </Point> <Point PointID="2"> <Hardness>554</Hardness> <ImagePath></ImagePath> <NPX>655</NPX> <NPY>252</NPY> <EPX>905</EPX> <EPY>501</EPY> <SPX>654</SPX> <SPY>746</SPY>  $<$ WPX $>413$  $<$ /WPX $>$  <WPY>500</WPY> <FocusPosition>26711803</FocusPosition> <Diag1>0.128298994634817</Diag1> <Diag2>0.128818421625756</Diag2> <Diag>0.128558708130286</Diag> <Classification></Classification> <Status>Measured</Status> <XAbs>163672</XAbs> <YAbs>39889</YAbs>  $<$ XRel $>$ 0.4 $<$ /XRel $>$ <YRel>0</YRel>

Documentation for hardness testers with external PC (data exchange)

```
<DateTime></DateTime>
                       <KindOfMeasurement>Vickers</KindOfMeasurement>
                       <Method>HV 1</Method>
                       <Objective>40x</Objective>
                       <UseConversion>No</UseConversion>
                       <ConversionTable></ConversionTable>
                       <ConversionMaterial></ConversionMaterial>
                       <ConversionMethod></ConversionMethod>
                       <ConversionValue></ConversionValue>
                       <UseGeometryCorrection>No</UseGeometryCorrection>
                       <Shape></Shape>
                       <Curvature></Curvature>
                       <GeomCorrDiameter></GeomCorrDiameter>
                       <Angle></Angle>
                       <User>Cal</User>
                       <ZoomLevel>1</ZoomLevel>
                       <CircularLightUsed>No</CircularLightUsed>
                       <AdditionalTestpointValue1> </AdditionalTestpointValue1>
                       <AdditionalTestpointValue2> </AdditionalTestpointValue2>
                       <AdditionalTestpointValue3> </AdditionalTestpointValue3>
               </Point>
        </Row>
</Specimen>
```
#### **Example of CHD measurement with 2 test points:**

```
<?xml version="1.0"?>
<Specimen>
         <Testtype>CHD</Testtype>
        <OCImagePath></OCImagePath>
         <SpecimenStartPoint>
         <XAbs>127389</XAbs>
         <YAbs>59991</YAbs>
         </SpecimenStartPoint>
         <SpecimenAngle>0</SpecimenAngle>
         <Comment>Kommentar eingeben (optional)</Comment>
         <Userfields>
                <Userfield UserfieldID="Userfield 1">
                       <Value> </Value>
                </Userfield>
         </Userfields> 
        <Row RowName="Reihe 1">
                <KindOfMeasurement>Vickers</KindOfMeasurement>
                <RowAngle>0</RowAngle>
                <Status></Status>
                <CHDValue>0.347706415511053</CHDValue>
                <DateTime>3/4/2013 12:29:27 PM</DateTime>
                <Method>HV 5</Method>
                <Objective>20x</Objective>
                <UseConversion>No</UseConversion>
                <ConversionTable></ConversionTable>
                <ConversionMaterial></ConversionMaterial>
               <ConversionMethod></ConversionMethod> 
               <NumberOfIndentsAfterReachingHardnessLimit>Alle</NumberOfIndentsAft
               erReachingHardnessLimit>
                <HardnessLimitDefault>550</HardnessLimitDefault>
                <CaseHardnessDepthLimitMin>0</CaseHardnessDepthLimitMin>
                <CaseHardnessDepthLimitMax>0</CaseHardnessDepthLimitMax>
                <UseAutomaticIndentSpacing>No</UseAutomaticIndentSpacing>
                <DistanceFromEdge></DistanceFromEdge>
```
Documentation for hardness testers with external PC (data exchange)

<DistanceFactorAutomIndentSpacing> </DistanceFactorAutomIndentSpacing> <NumberOfIndents></NumberOfIndents> <ZoomLevel>1</ZoomLevel> <CircularLightUsed>No</CircularLightUsed> <StartPoint> <XAbs>158387</XAbs> <YAbs>48413</YAbs> </StartPoint> <Point PointID="1"> <Hardness>559</Hardness> ImagePath>C:\Data\Images\1\4\_3\_2013\_12\_30\_35\_HV 5\_20x\_Result.jpg</ImagePath>  $<$ NPX $>$ 649 $<$ /NPX $>$  <NPY>227</NPY> <EPX>829</EPX> <EPY>501</EPY> <SPX>649</SPX> <SPY>765</SPY> <WPX>383</WPX> <WPY>499</WPY> <FocusPosition>26764269</FocusPosition> <Diag>0.128831168831169</Diag> <Diag1>0.140779220779221</Diag1> <Diag2>0.116883116883117</Diag2> <Classification>ErrorDiagonale</Classification> <Status>ExistingIndentationManuallyRemeasured</Status> <XAbs>158487</XAbs> <YAbs>48413</YAbs>  $<$ XRel $>$ 0.1 $<$ /XRel $>$  <YRel>0</YRel> <DateTime>3/4/2013 12:31:30 PM</DateTime> <KindOfMeasurement>Vickers</KindOfMeasurement> <Method>HV 5</Method> <Objective>20x</Objective> <UseConversion>No</UseConversion> <ConversionTable></ConversionTable> <ConversionMaterial></ConversionMaterial> <ConversionMethod></ConversionMethod> <ConversionValue></ConversionValue> <User>Cal</User> <ZoomLevel>1</ZoomLevel> <CircularLightUsed>No</CircularLightUsed> <AdditionalTestpointValue1></AdditionalTestpointValue1> <AdditionalTestpointValue2></AdditionalTestpointValue2> <AdditionalTestpointValue3></AdditionalTestpointValue3> </Point>

Documentation for hardness testers with external PC (data exchange)

```
<Point PointID="2">
       <Hardness>450</Hardness>
      <ImagePath>C:\Data\Images\1\4_3_2013_12_31_9_HV 
      5_20x_Result.jpg</ImagePath>
      <NPX>640</NPX> <NPY>256</NPY>
       <EPX>905</EPX>
       <EPY>512</EPY>
       <SPX>640</SPX>
       <SPY>768</SPY>
       <WPX>320</WPX>
       <WPY>512</WPY>
       <FocusPosition>25454745</FocusPosition>
       <Diag>0.143506493506494</Diag>
       <Diag1>0.134025974025974</Diag1>
       <Diag2>0.152987012987013</Diag2>
       <Classification>ErrorDiagonale</Classification>
       <Status>ExistingIndentationManuallyRemeasured</Status>
       <XAbs>161487</XAbs>
       <YAbs>48413</YAbs>
       <XRel>3.1</XRel>
       <YRel>0</YRel>
       <DateTime>3/4/2013 12:31:17 PM</DateTime>
       <KindOfMeasurement>Vickers</KindOfMeasurement>
       <Method>HV 5</Method>
       <Objective>20x</Objective>
       <UseConversion>No</UseConversion>
       <ConversionTable></ConversionTable>
       <ConversionMaterial></ConversionMaterial>
       <ConversionMethod></ConversionMethod>
       <ConversionValue></ConversionValue>
       <User>Cal</User>
       <ZoomLevel>1</ZoomLevel>
       <CircularLightUsed>No</CircularLightUsed>
       <AdditionalTestpointValue1></AdditionalTestpointValue1>
       <AdditionalTestpointValue2></AdditionalTestpointValue2>
       <AdditionalTestpointValue3></AdditionalTestpointValue3>
 </Point>
```
 </Row </Specimen>